## Proceso de login

## Aula virtual (Moodle)

El proceso de acceso al aula virtual se realizará mediante el enlace "Acceder" de la esquina superior derecha de la portada. Opcionalmente Moodle puede enviar al usuario a la página de 'login' cuando se intente acceder a algún recurso que precise identificación y permisos.

En la página de Login …

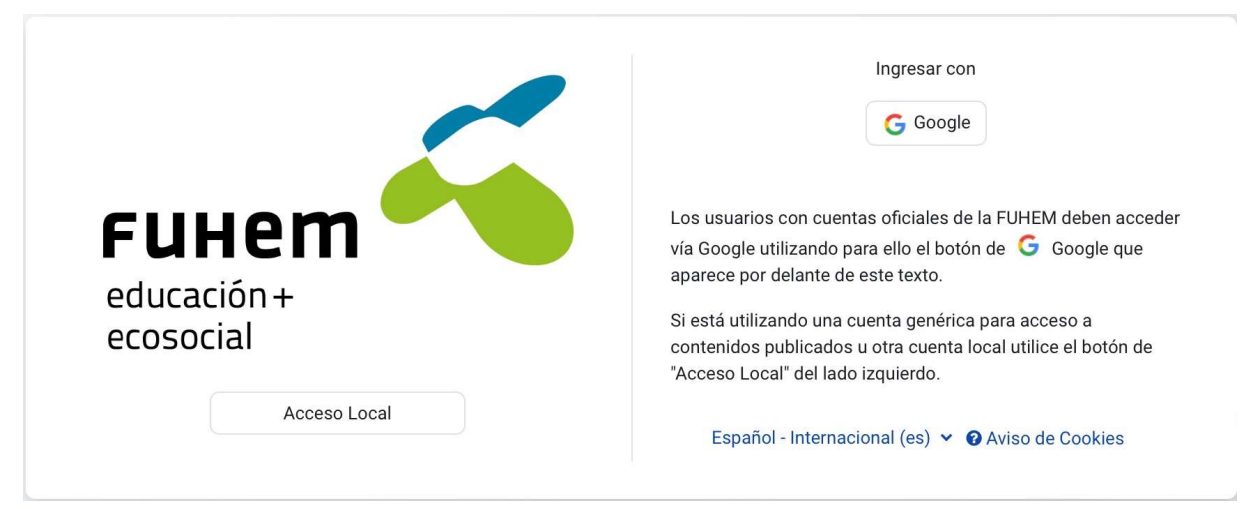

… los usuarios oficiales deben acceder mediante el botón "Google" lo que les llevará al procedimiento de autenticación de dicha plataforma.

Para usuarios locales como, por ejemplo, las cuentas genéricas asociadas a publicaciones es preciso utilizar en botón "Acceso Local", que mostrará un diálogo clásico de Login.

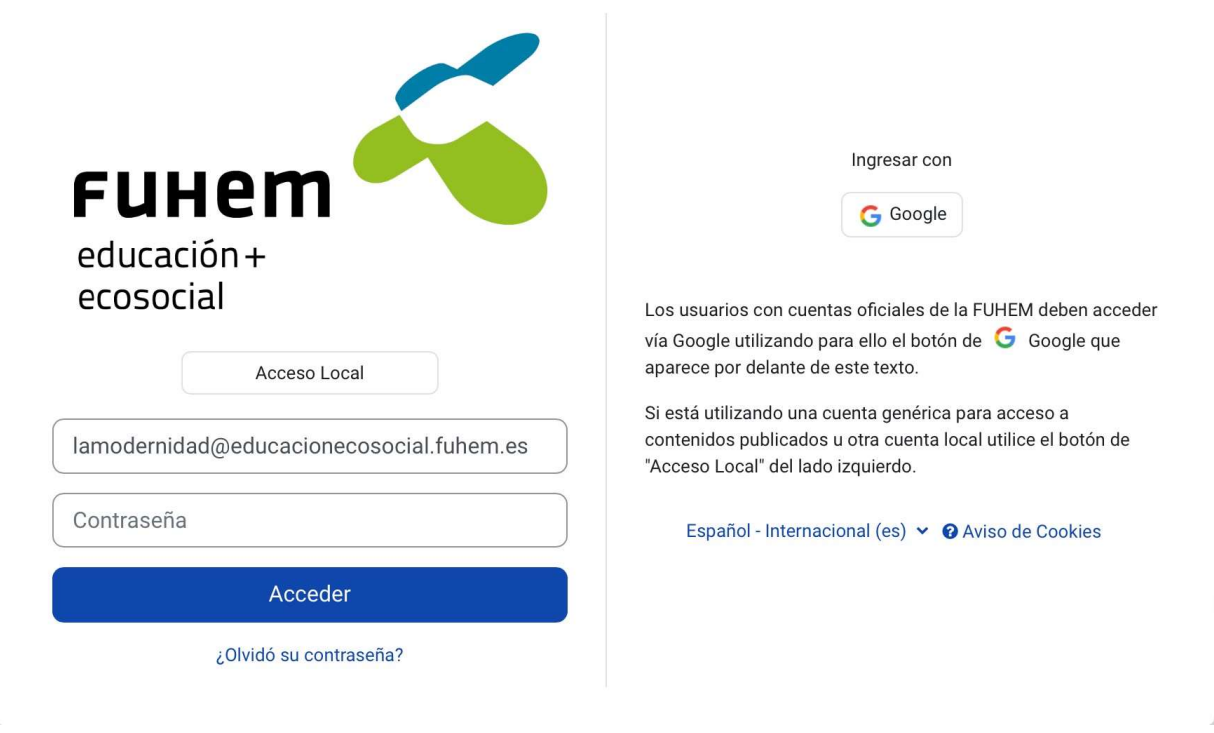

I

## **WordPress**

Para acceder al escritorio de un blog existente será necesario añadir /wp-login.php a la url del blog. Por ejemplo si quisiéramos acceder al escritorio del blog principal que se encuentra en la url https://blogs.fuhem.es sería necesario acceder a https://blogs.fuhem.es/wp-login.php Veremos la siguiente pantalla:

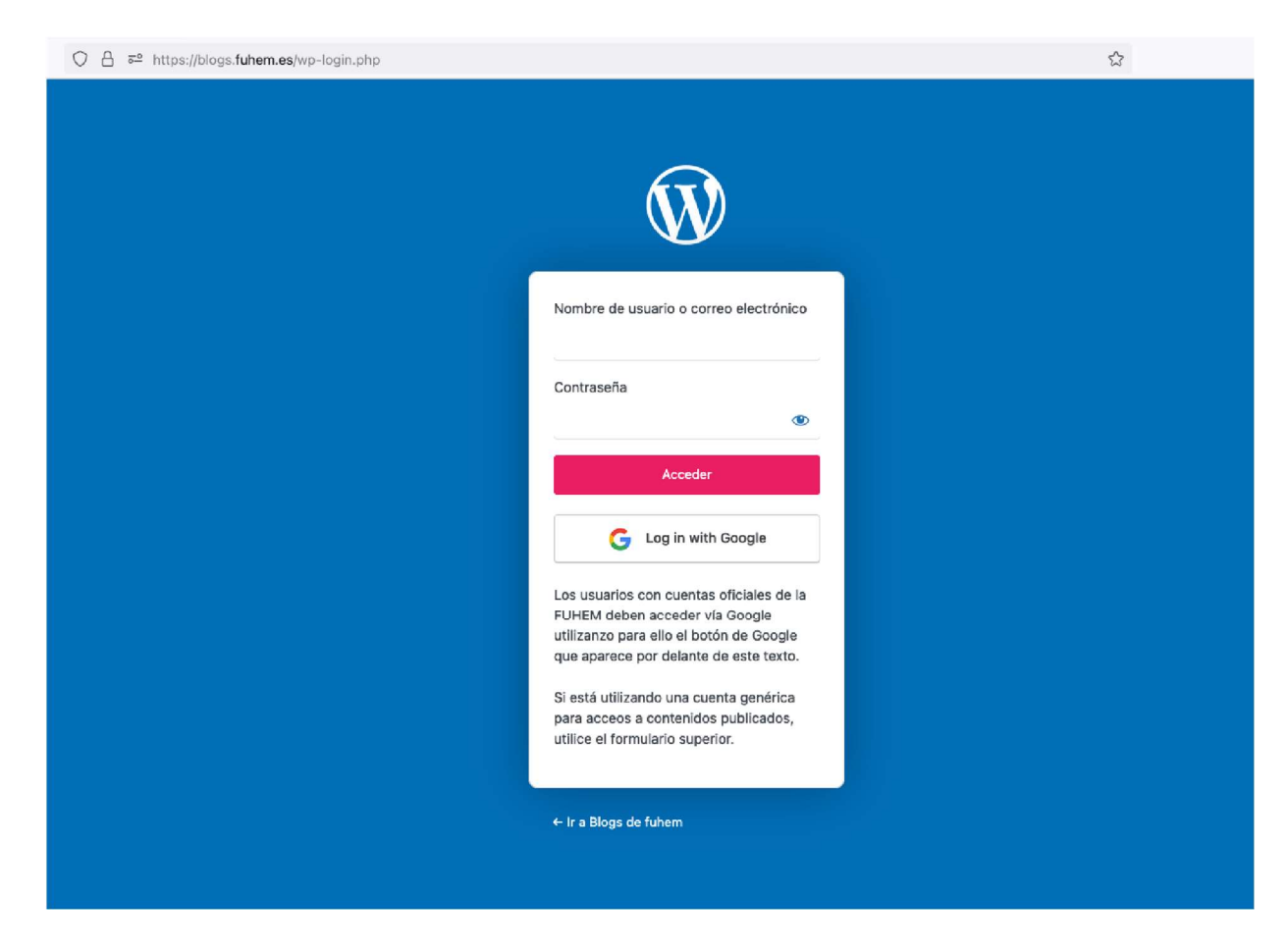

Pulsaremos sobre el botón de "Log in with Google" que nos llevará a Google para poder introducir nuestro usuario y contraseña. Una vez hayamos introducido nuestras credenciales de forma correcta accederemos automáticamente al escritorio del blog.